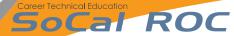

MAXScript Mil Click or click-and-drag to select objects

## **Socal ROC** Tires need treads. You'll use the basic modeling technique called "Scattering".

1. Open the "Compound Objects" panel and select "Scatter". -🤰 Untitled - Autodesk 3ds Max 2019 - Student Version Modifiers Animation Graph Editors Rendering Civil View Customize Scripting Interactive Content Help Arnold Substance File Edit Tools Group Views Create Mesher Pick Distribution Object Pick Distribution Object Distribution Distribute Using: All Edge Midpoints Result Operands urce Object Parameters y x Duplicates: 1 \$ [•] 🛕 🔀 X: Y: Z: Grid = 10"

**2.** Select one of these "Scatter Objects", options and the box will multiply on the surface of the torus.